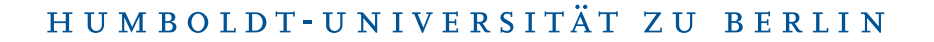

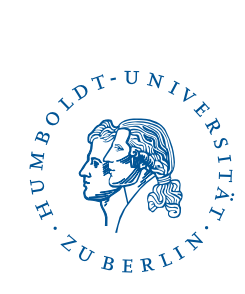

# eduroam under macOS

Stand: b'20. Februar 2024'

### 1 Four-step quick guide

- You already have configured eduroam on your device? Delete the configuration.
- Download the [profile](https://cat.eduroam.org/?idp=6259) (use Safari).
- Install the profile.
- Connect to *eduroam*.

### 2 Preface

The following description was created with macOS Sonoma 14.3.1, it should apply to all macOS. With the described installation, your computer is set up to use the wifi setup.

# 3 Load configuration file

The CMS provides customized eduroam configuration files ("Profiles") for macOS. To download the appropriate profile you need an internet connection, e.g. via a free wifi. If your notebook already has an Internet connection, download the configuration file by calling the URL: <https://cat.eduroam.org/?idp=6259>.

If you are not using Safari as your default browser, the download may not start automatically. Please use Safari for browsing the URL.

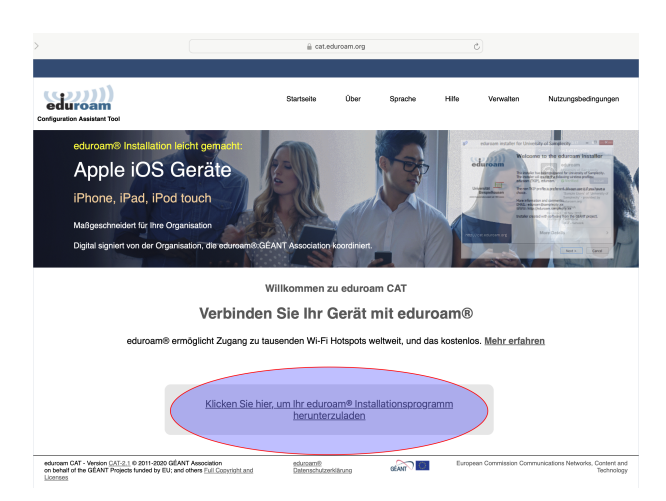

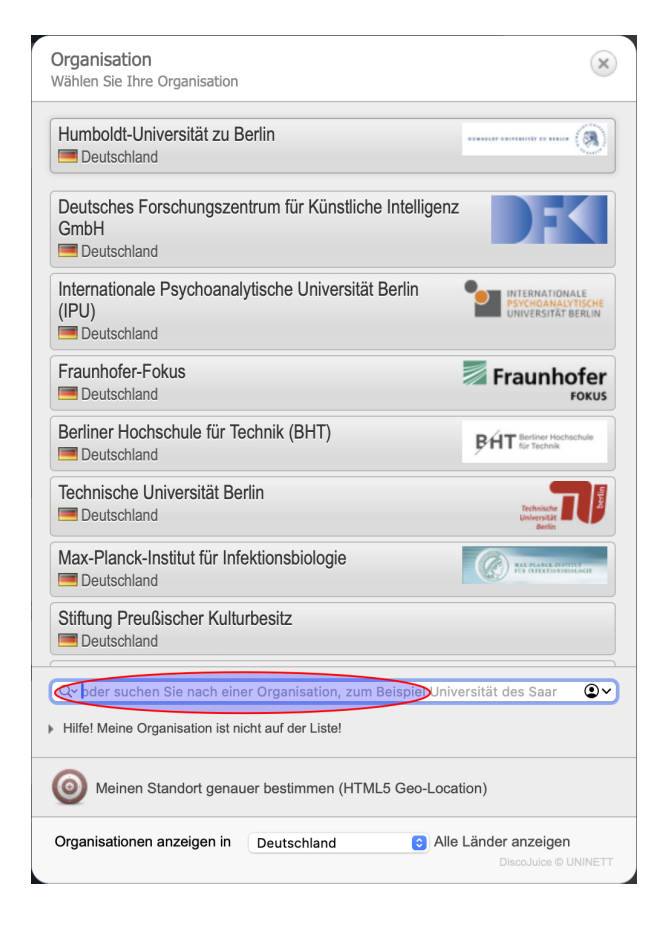

Please click here to download your eduroam installer.

Please type Humboldt... into the search field.

Benutzerberatung<br>Telefon: 2093 70000 Telefon: 2093 70000 letzte Aktualisierung: b'20. Februar 2024' ems-benutzerberatung@hu-berlin.de Revision: b'6bcab6e'

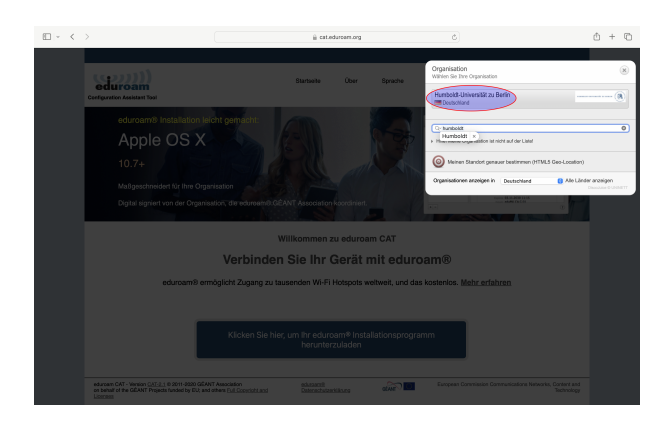

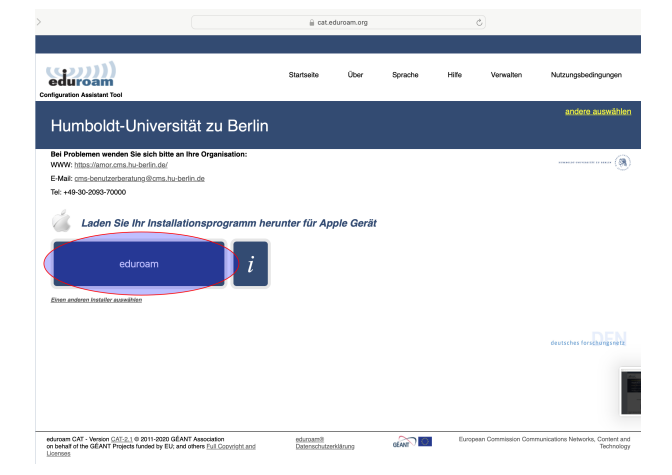

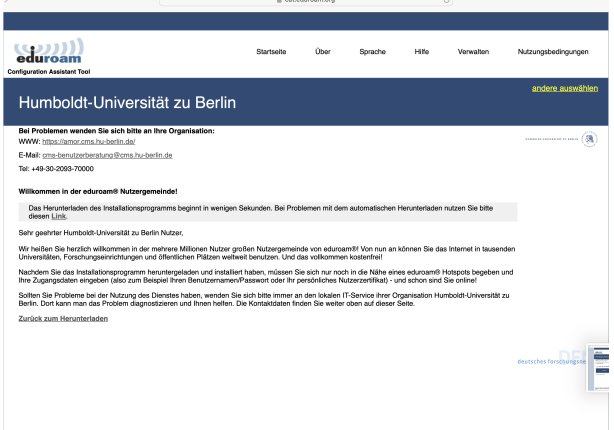

### Please click on Humboldt University of Berlin.

Please click on the eduroam button.

It may take a few seconds for the download to start.

### $\begin{tabular}{ll} \bf Benutzerberating \\ \bf Telefon: & 2093\ 70000 \\ \end{tabular}$ eMail: cms-benutzerberatung@hu-berlin.de

letzte Aktualisierung: b'20. Februar 2024' Revision: b'6bcab6e'

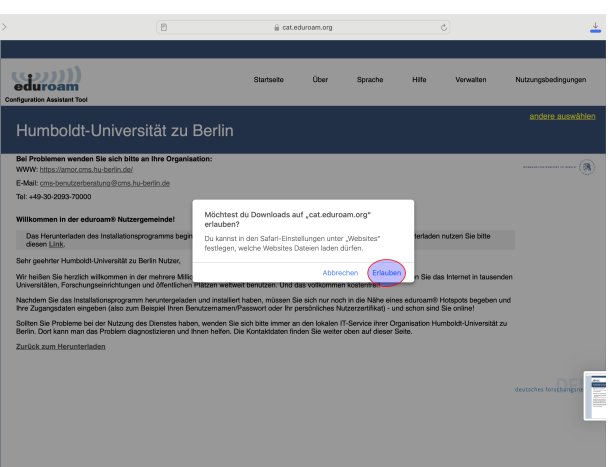

Please **allow** the download from cat.eduroam.org.

# 4 Install profile

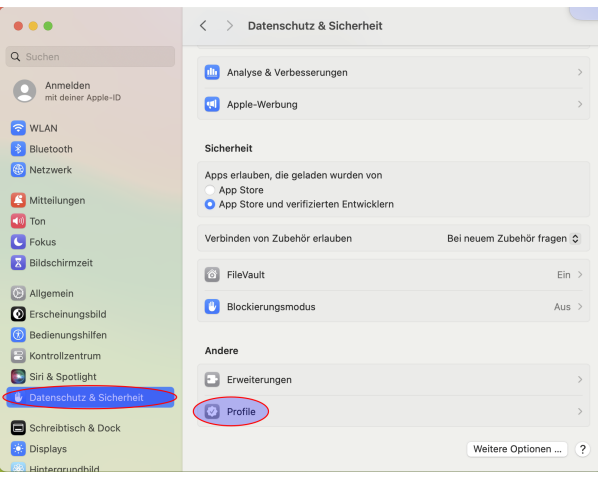

Click on Systemsettings, Privacy and Security, Profiles.

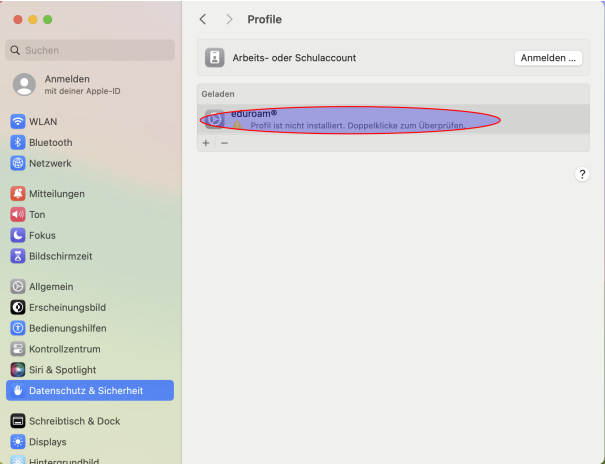

#### Doubleclick on Profile

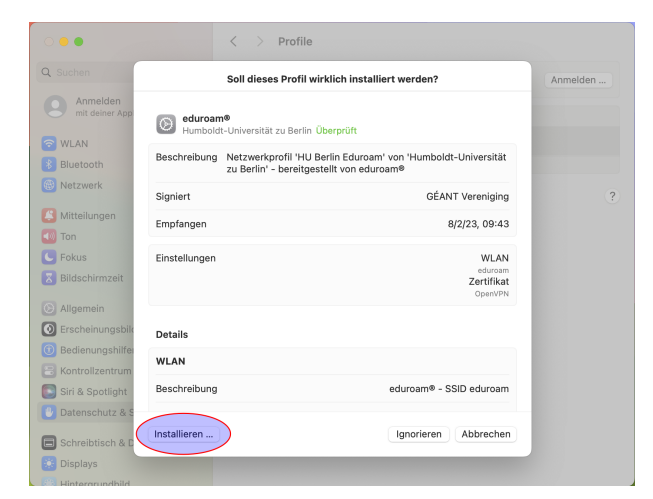

### Click on install

5 / 9

 $\begin{tabular}{ll} \bf Benutzerberating \\ \bf Telefon: & 2093\ 70000 \\ \end{tabular}$  $e$ Mail: cms-benutzerberatung@hu-berlin.de

letzte Aktualisierung: b'20. Februar 2024' Revision: b'6bcab6e'

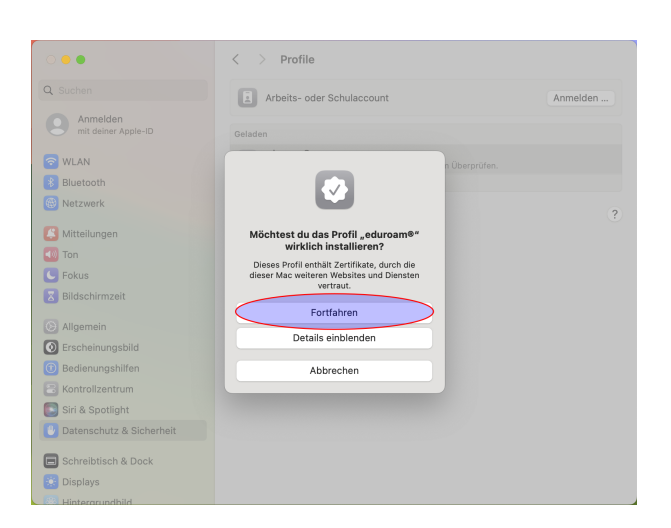

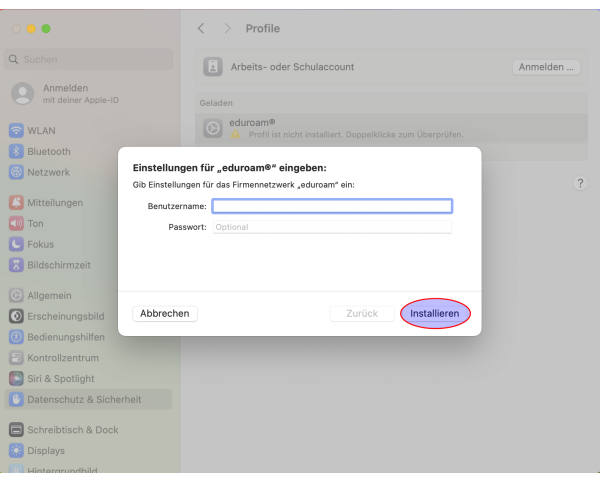

#### Click on Continue

Please type your HU-Account followed from *@hu-berlin.de*. Click install

. *This is NOT the e-mail address.*

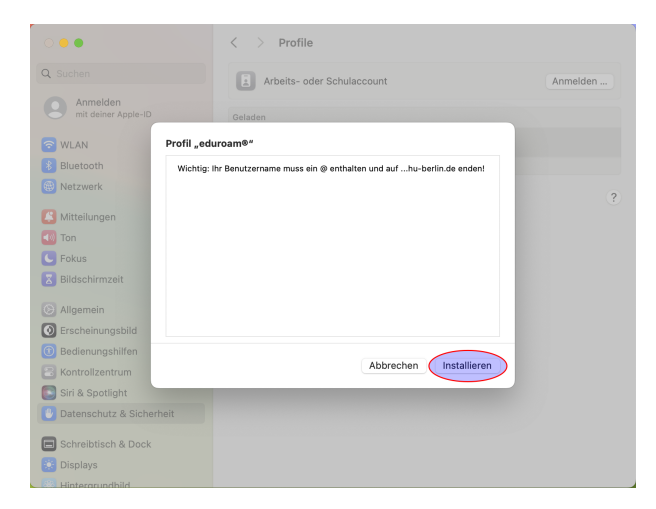

Click on install

 $\begin{tabular}{ll} \bf Benutzerberating \\ \bf Telefon: & 2093\ 70000 \\ \end{tabular}$ Telefon: 2093 70000 letzte Aktualisierung: b'20. Februar 2024'  $cms$ -benutzerberatung@hu-berlin.de

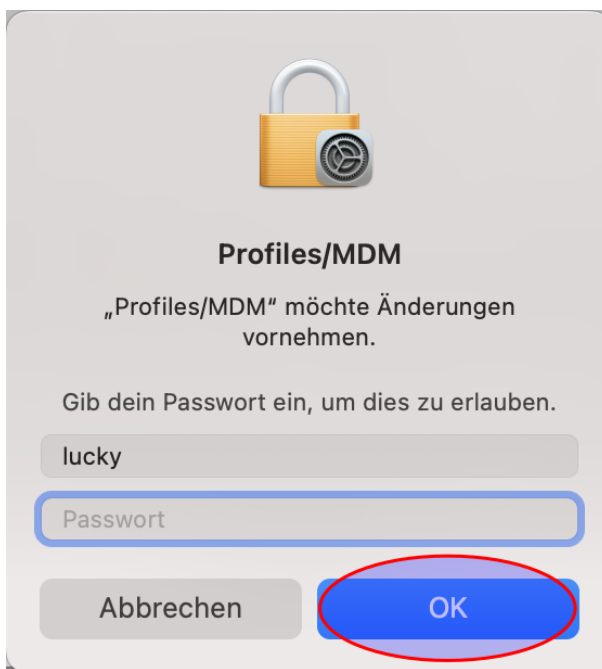

You have to confirm the changes by entering the password for the admin account of the MacBook.

# 5 Connect

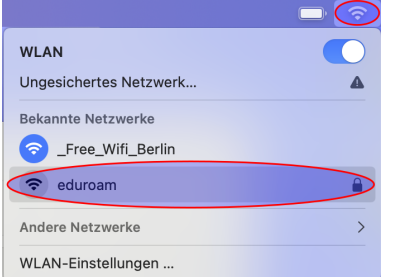

You can now connect to and use the wifi *eduroam*.

# 6 Troubleshooting

### 6.1 Remove Profile

In some cases *eduroam* wifi profiles should be removed. Only ONE existing *eduroam* profile is effective for the function!

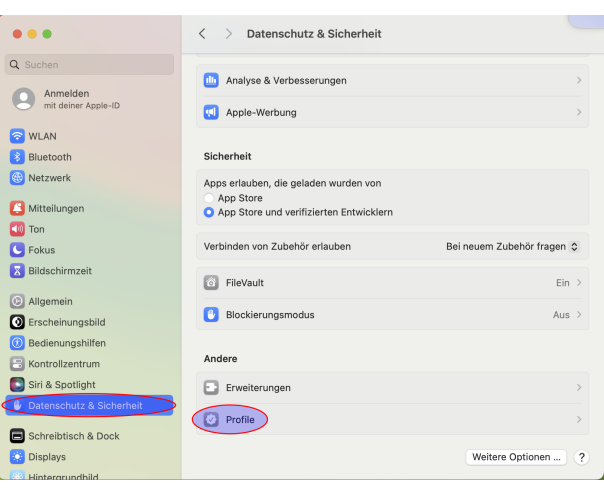

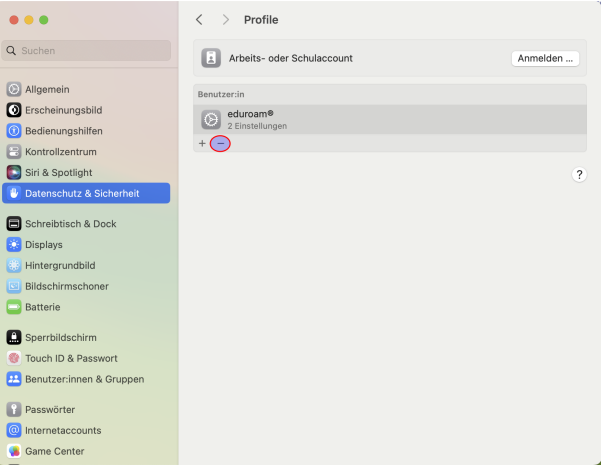

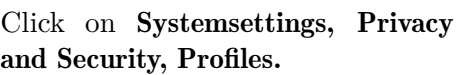

Click on -

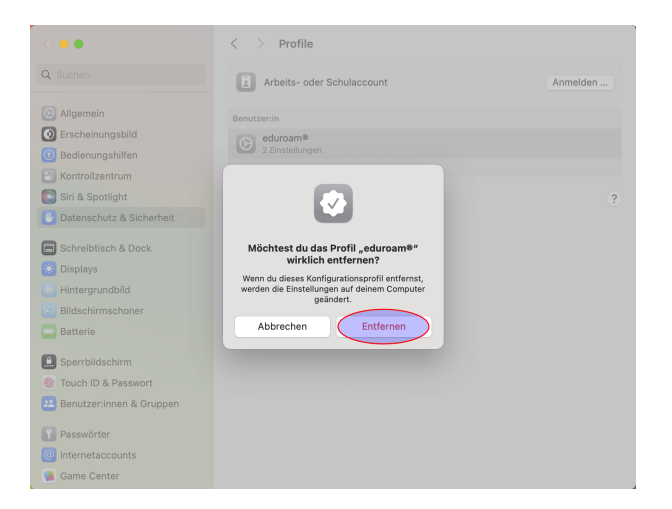

Click on Remove

### 6.2 Update password

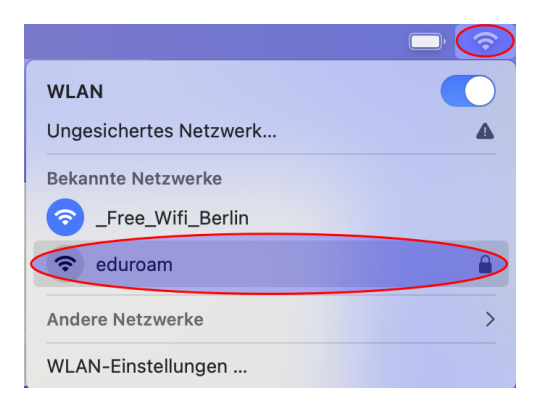

If you have changed the password of your HU account, certainly the *eduroam* connection won't work anymore. You have to update the stored password of your HU account followed by *@hu-berlin.de* on your Mac.

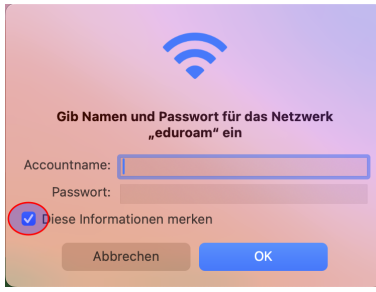

Please enter your credentials.

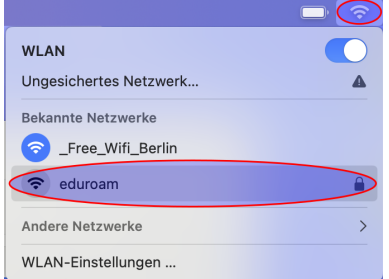

You can now connect to the wifi *eduroam* again.